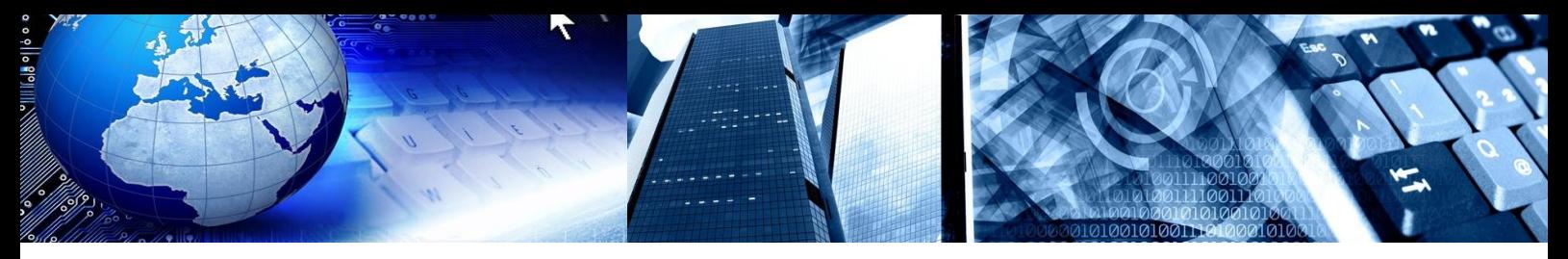

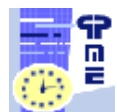

**PlanningPME Schedule easily**

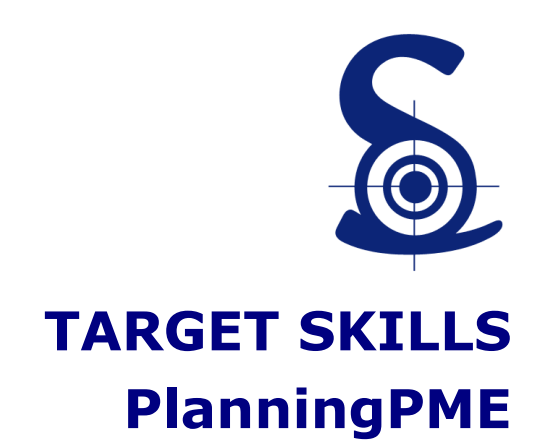

10-steps User Guide

Discover the desktop application PlanningPME easily thanks to this 10 steps user guide.

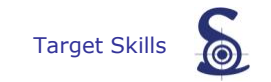

Copyright © 2002-20013 TARGET SKILLS. All rights reserved.

TARGET SKILLS believes the information in this publication is accurate as of its publication date. The information is subject to change without notice.

THE INFORMATION IN THIS PUBLICATION IS PROVIDED "AS IS". TARGET SKILLS MAKES NO REPRESENTATIONS OR WARRANTIES OF ANY KIND WITH RESPECT TO THE INFORMATION IN THIS PUBLICATION AND SPECIFICALLY DISCLAIMS IMPLIED WARRANTIES OF MERCHANTIBILITY OR FITNESS FOR A PARTICULAR PURPOSE. No part of this publication may be reproduced, transmitted, transcribed, stored in a retrieval system or translated into any language in any form or by any means without the written permission of TARGET SKILLS.

PlanningPME is a trademark of TARGET SKILLS.

MySQL is a trademark of MySQL AB. Oracle ® is a trademark of Oracle Corporation SQL Server and Access are trademarks of MICROSOFT Corporation.

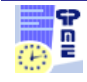

# **Table of contents**

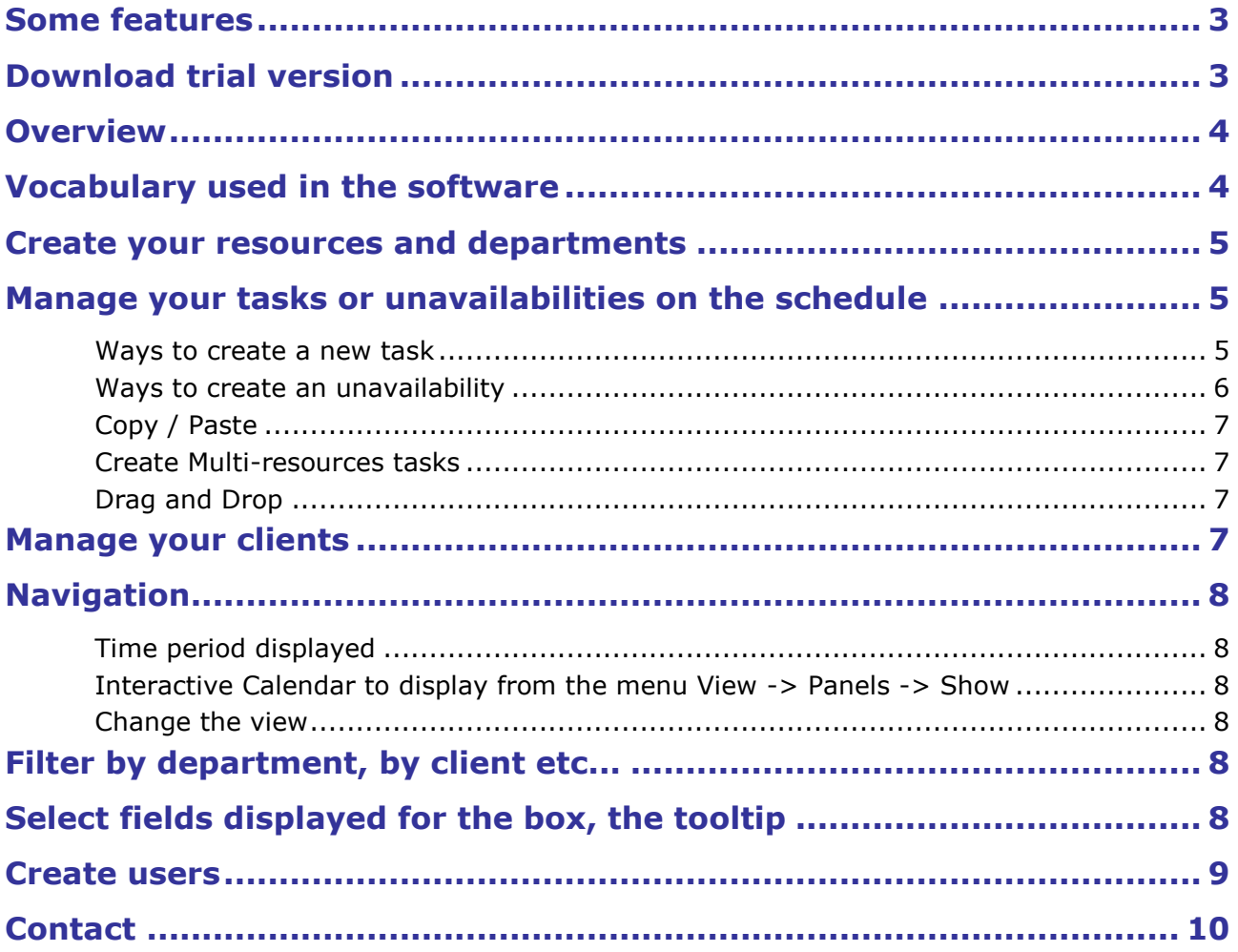

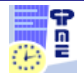

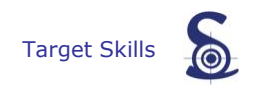

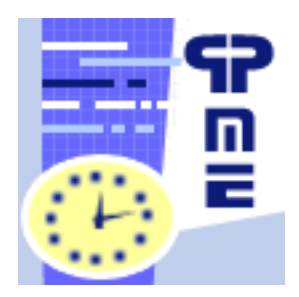

**Schedule easily:** Follow, collaborate, coordinate and manage on real time your activity and your resources with PlanningPME.

**PlanningPME** is attuned to the needs of small and large companies alike whatever their activity. It is suitable for a variety of business situations. You can share the schedule and everyone will have access to the information on real time.

It enables companies to manage scheduling easily and provides an accurate global view of human and physical resources in real-time in just one click.

**Discover step by step our scheduling software with this memento. Step by step, learn using PlanningPME !**

# <span id="page-3-0"></span>**Some features**

- **Organize** your activity
- **Share** the schedule on the **network**
- Schedule your meetings and appointments
- Manage Days Off and vacation
- Drag-and drop
- Copy / Paste

#### <span id="page-3-1"></span>**Download trial version**

The trial version is available on our Web site.

It is limited to 30 uses and 200 tasks creation. The trial version is protected against hacking: you are not allowed to delete tasks in the trial Version.

You can download our software clicking on the following link: [http://www.planningpme.com/InfosTelechargements.asp?FTP\\_FILE=PlanningPME.exe](http://www.planningpme.com/InfosTelechargements.asp?FTP_FILE=PlanningPME.exe)

On this page:

- Fill in the form
- Check it
- Then, you will have access to the links to download PlanningPME and to the installation code.

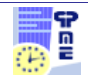

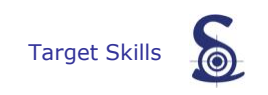

Once the software installed, the wizard will help you to set up PlanningPME

### <span id="page-4-0"></span>**Overview**

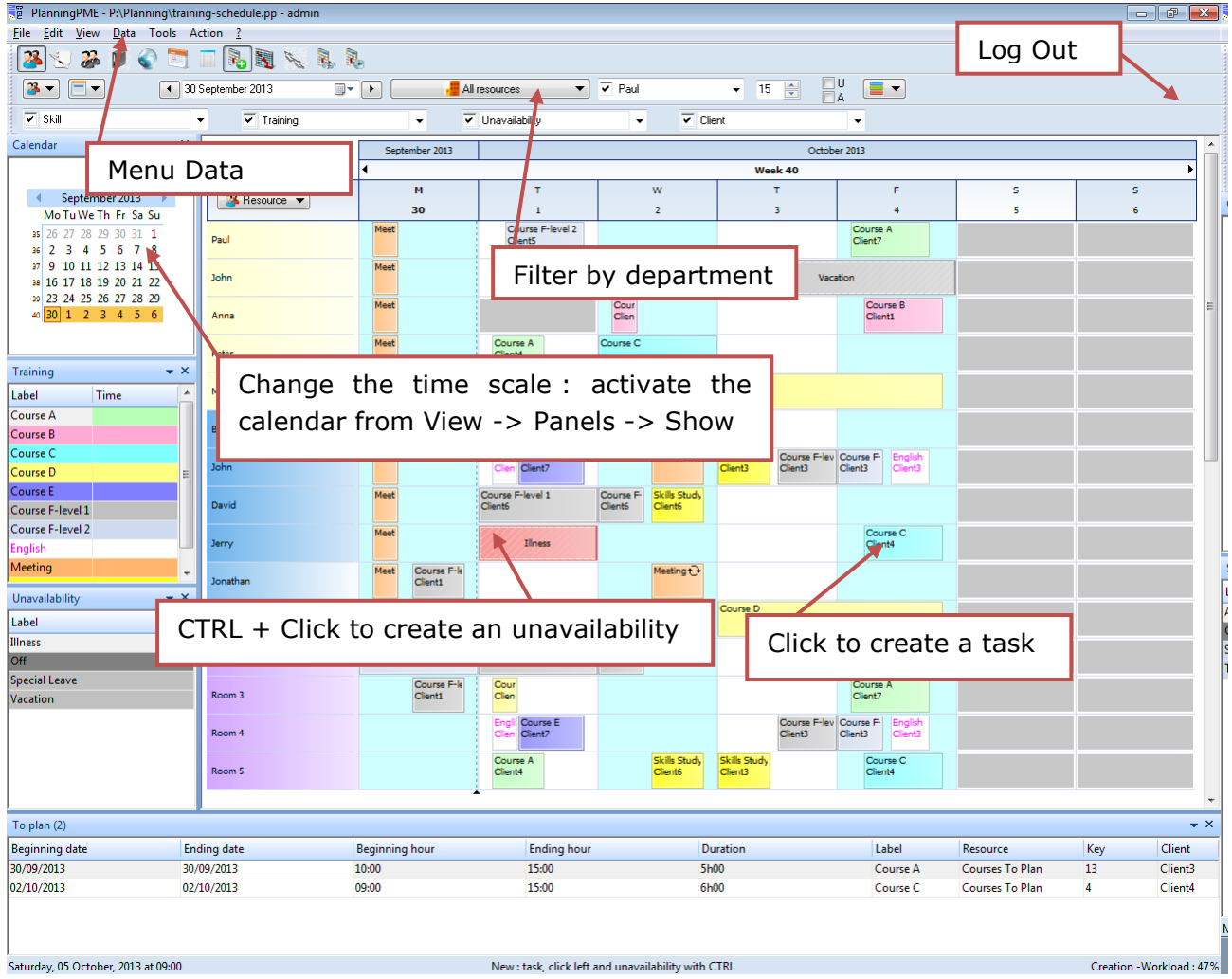

# <span id="page-4-1"></span>**Vocabulary used in the software**

Human resource: A human resource is a physical person: an employee, technician, teacher,...

Material resource: A material resource can be several things: a room, a car, a computer, or any material you need to manage.

#### What is a task?

A task is a mission, a work to do by a human or material resource. A task is represented by a colored rectangle on the schedule. A task can be: an appointment, room booking, training, or anything specific to your activity.

What is an unavailability?

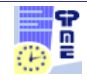

An unavailability is a day off, a period when the resource is not available. An unavailability can be: holidays, days off, illness,...

# What is a department?

A department is a group of human and/or material resources. Once departments created, you will be able to filter the schedule by department in order to display specific resources.

#### <span id="page-5-0"></span>**Create your resources and departments**

You can create as many resources as needed from the menu **Data -> Resource**.

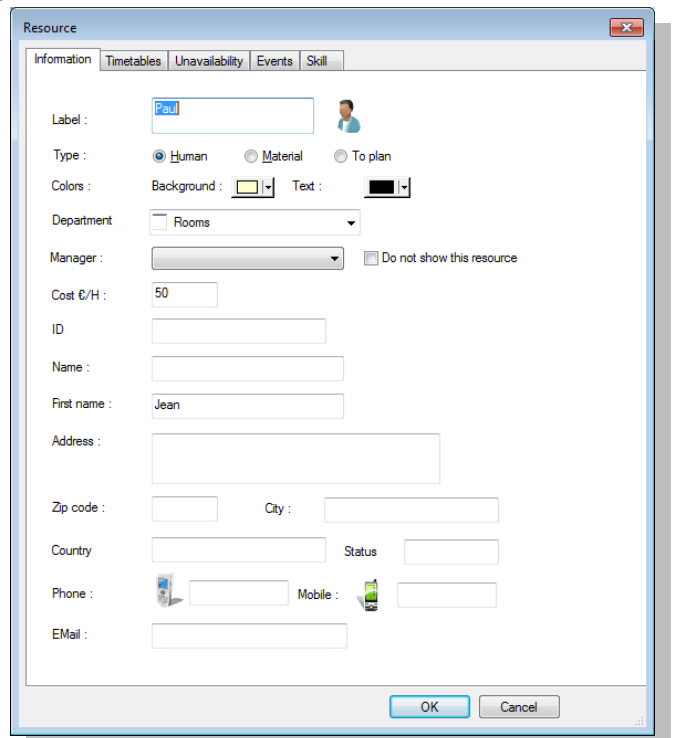

#### <span id="page-5-1"></span>**Manage your tasks or unavailabilities on the schedule**

On the schedule, a task will be represented by a coloured rectangle and an unavailability will be represented by a hatched coloured rectangle.

...

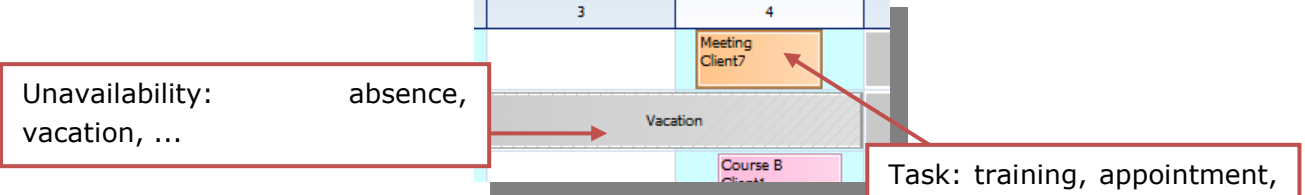

#### **Ways to create a new task**

<span id="page-5-2"></span>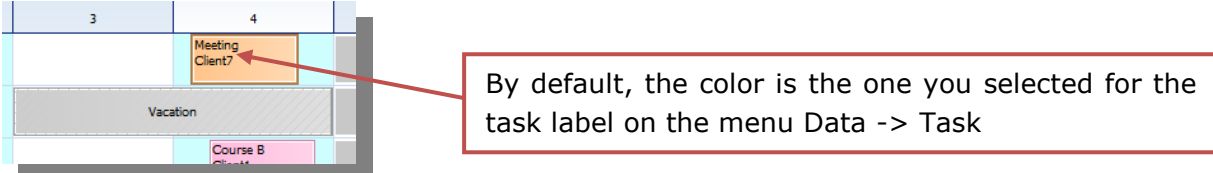

- Draw a rectangle on the schedule with your mouse

- Double click on the planning board

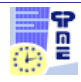

- Right click and select "New Task"

- Click on the menu "Action" - > New Task

Then, the following window appears and you can fill in those different information.

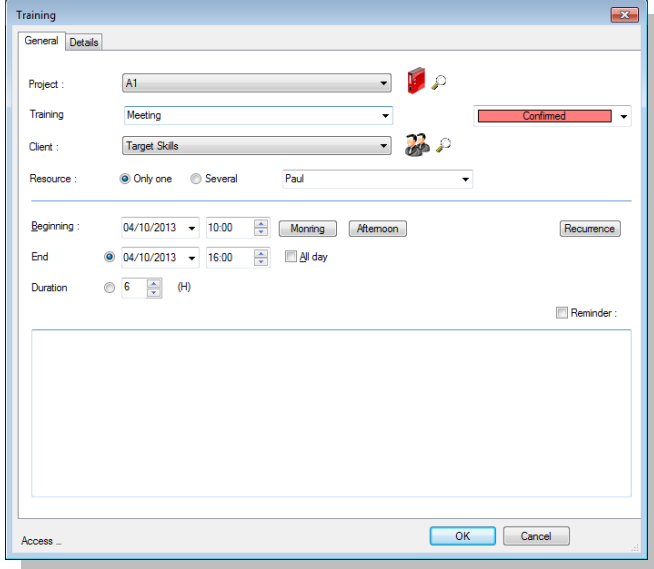

#### **Ways to create an unavailability**

<span id="page-6-0"></span>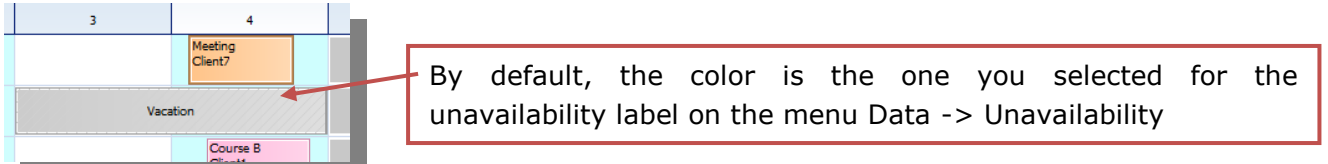

- Right click and select « New unavailability »
- Draw a rectangle on the schedule with your mouse pressing the key "CTRL"
- Click on the menu "Action" > New Unavailability

Then, the following window appears and you can fill in those different information.

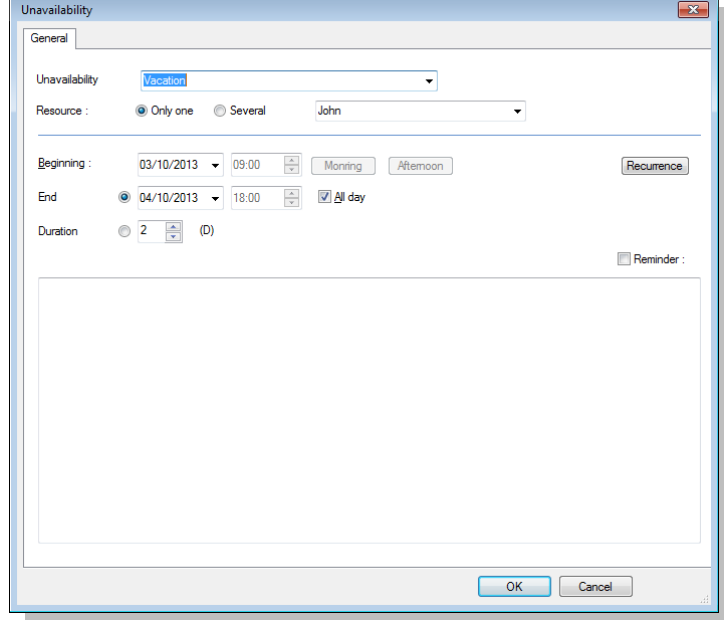

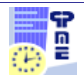

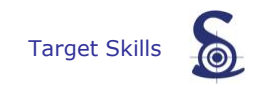

### **Copy / Paste**

<span id="page-7-0"></span>Select the task or unavailabilities, right click and select "Copy". Then paste it via a right click and "Paste".

#### **Create Multi-resources tasks**

<span id="page-7-1"></span>On the « Task » window, select "Several" resources and the tab « Resources » will appear. Select the resources from the list and save.

# **Drag and Drop**

<span id="page-7-2"></span>Select the task or unavailability and shift it via a drag and drop directly on another resource and/or on another date.

# <span id="page-7-3"></span>**Manage your clients**

You can manage your clients. The number of clients is not limited.

Activation from the menu Tools -> Options -> Data and select "Link a customer with the task". You now have a new menu "Client" from the menu "Data".

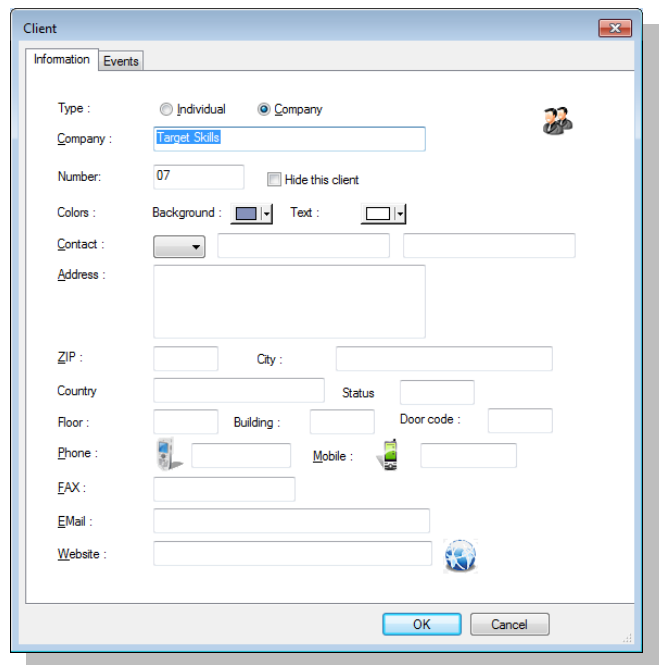

You have several ways to create and modify or delete your clients:

-> from the menu Data -> Client

-> from the icon  $\ddot{\ddot{\bullet}}$  within the task window

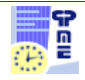

# <span id="page-8-0"></span>**Navigation**

<span id="page-8-2"></span><span id="page-8-1"></span>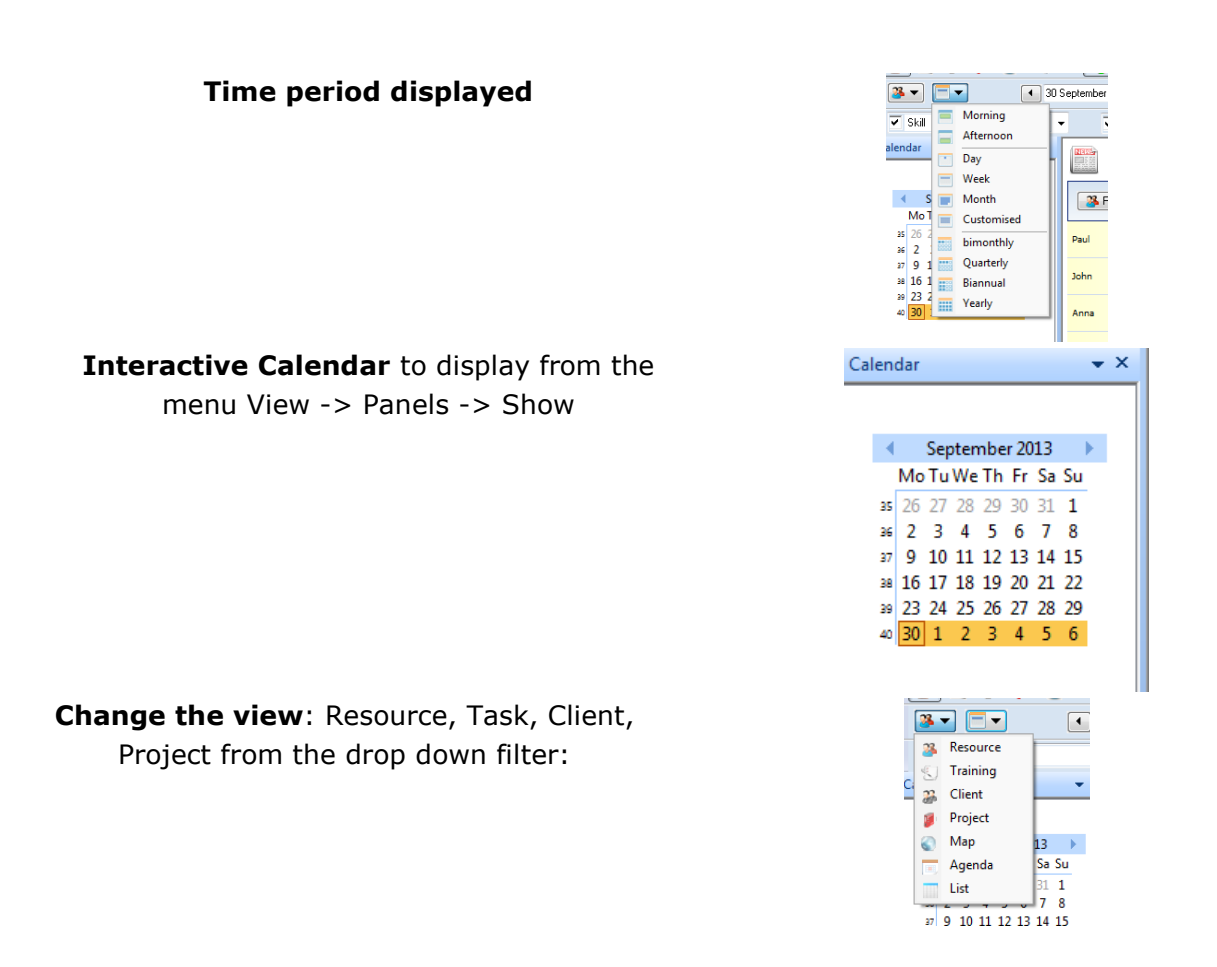

# <span id="page-8-4"></span><span id="page-8-3"></span>**Filter by department, by client etc...**

You have drop down filters at the top of the planning board to filter by department, by client etc...

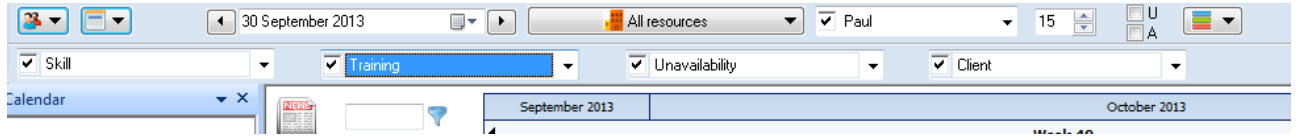

# <span id="page-8-5"></span>**Select fields displayed for the box, the tooltip**

You can customise the data displayed on the screen from the menu View -> Description -> Task or Toolti^p

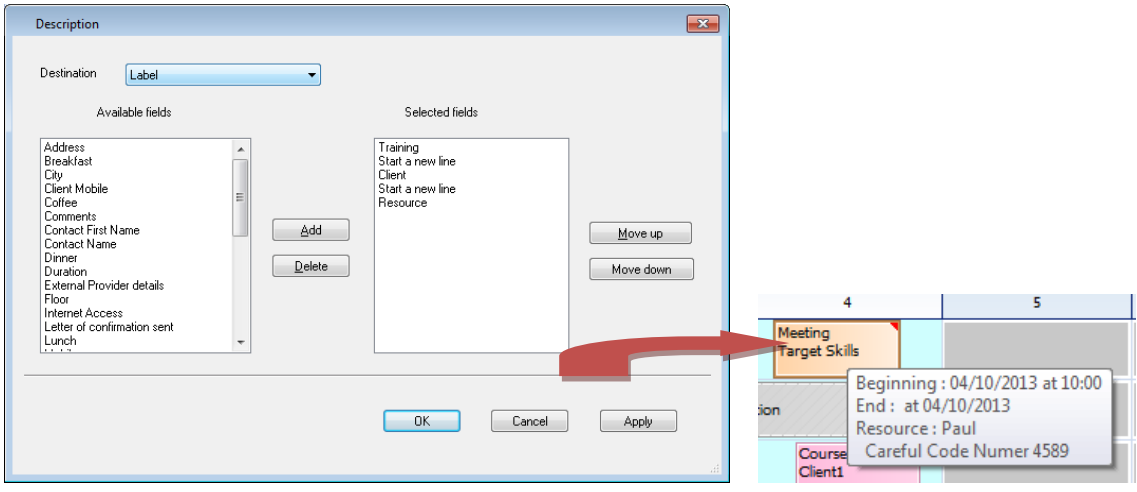

Label: Boxes that represent tasks

Tooltip: Fields on the yellow tooltip that appear when you put your mouse on a task.

# <span id="page-9-0"></span>**Create users**

With a login and a password, each user will have specific access to the planning: access to one or several departments, possibility to add, modify and/or delete tasks, clients etc..

There are two steps to create users rights from the menu Data:

- Create groups with specific rights from Data -> Group
- Create users with specific access from Data -> User

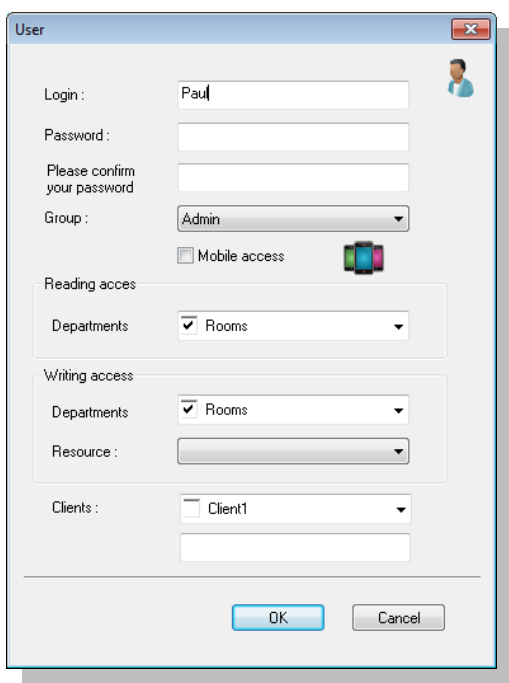

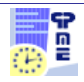

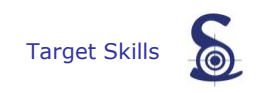

# <span id="page-10-0"></span>**Contact**

You are now ready to use the desktop planning application PlanningPME.

To go further, you have the full documentation available from here: <http://www.planningpme.com/documentation.htm>

We also invite you to visit our website: **[www.planningpme.com](http://www.planningpme.com/)** to find out the complete products range.

Moreover, have a look at the complementary modules for an optimal management of your human and material resources.

For any information, do not hesitate to contact our commercial department

# **: +33 1 69 47 10 00 or your Target Skills contact**

We thank you for your confidence and wish you a pleasant and effective use of your planning.

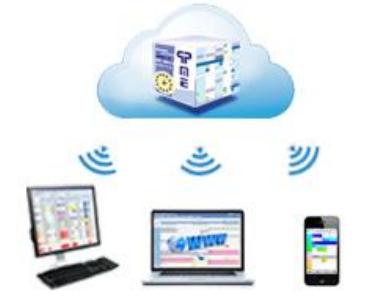

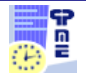